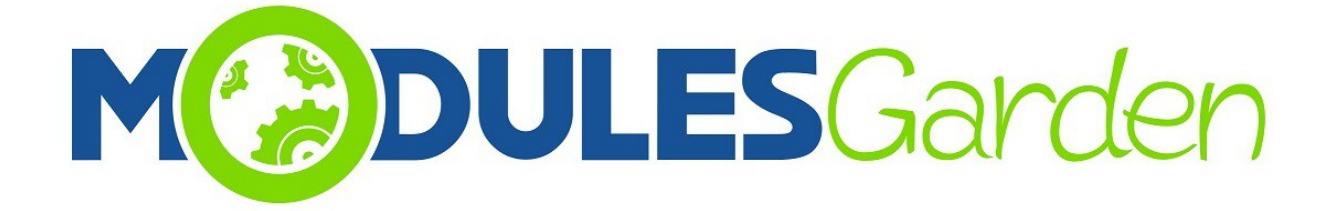

# **Certum SSL For cPanel**

*Installation and Management Guide*

# **Table of Contents**

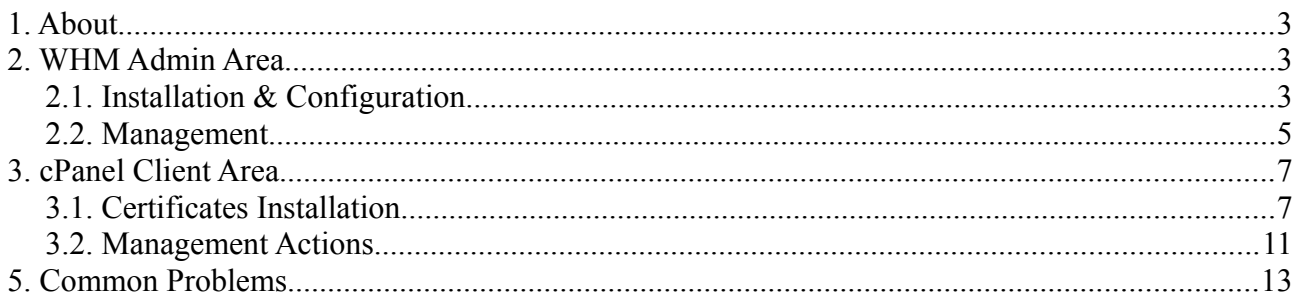

### <span id="page-2-0"></span>**1. About**

Certum SSL For cPanel has been created to assist end-customers who are not highly competent in complicated process of certificates installation and provisioning. Furthermore, the module also minimize the efforts of administrators who no longer need to support their clients in that process.

### <span id="page-2-2"></span>**2. WHM Admin Area**

#### <span id="page-2-1"></span>*2.1. Installation & Configuration*

- 1. Connect to your server via SSH
- 2. Download **CertumSSL For cPanel** package, unpack it and drop into a correct directory.
- 3. Run command in your console:

*./install.sh*

*\*In case you want to uninstall your module simply run: ./uninstall.sh*

```
- \Box\pmb{\times}噿
                                root@cpanel:~/certum
Using username "root".
root@192.168.4.109's password:
Last login: Thu Aug 4 07:48:34 2016 from 192.168.1.30
[root@cpanel ~]# cd /root/certum
[root@cpanel certum]# ./install.sh
Are you sure you want to install ? (yes/no): yes
CertumSSLWHMPlugin registered
Registering cpanelplugin: CertumSSL
Searching for themes that support the cpanelplugin system....x3
x3mail
Done
Installing CertumSSL in feature manager ... Done
Rebuilding API specification indexes...Done
Register Complete
install.json
certum icon.png
info [install_plugin] Installing to paper_lantern
info [install plugin] Running sprite generator
Plugin installed ok
Cron Job Added successful
Action: Install Plugin finished successfull
[root@cpanel certum]
```
#### 4. Log into your WHM, proceed to *Plugins → CertumSSL*

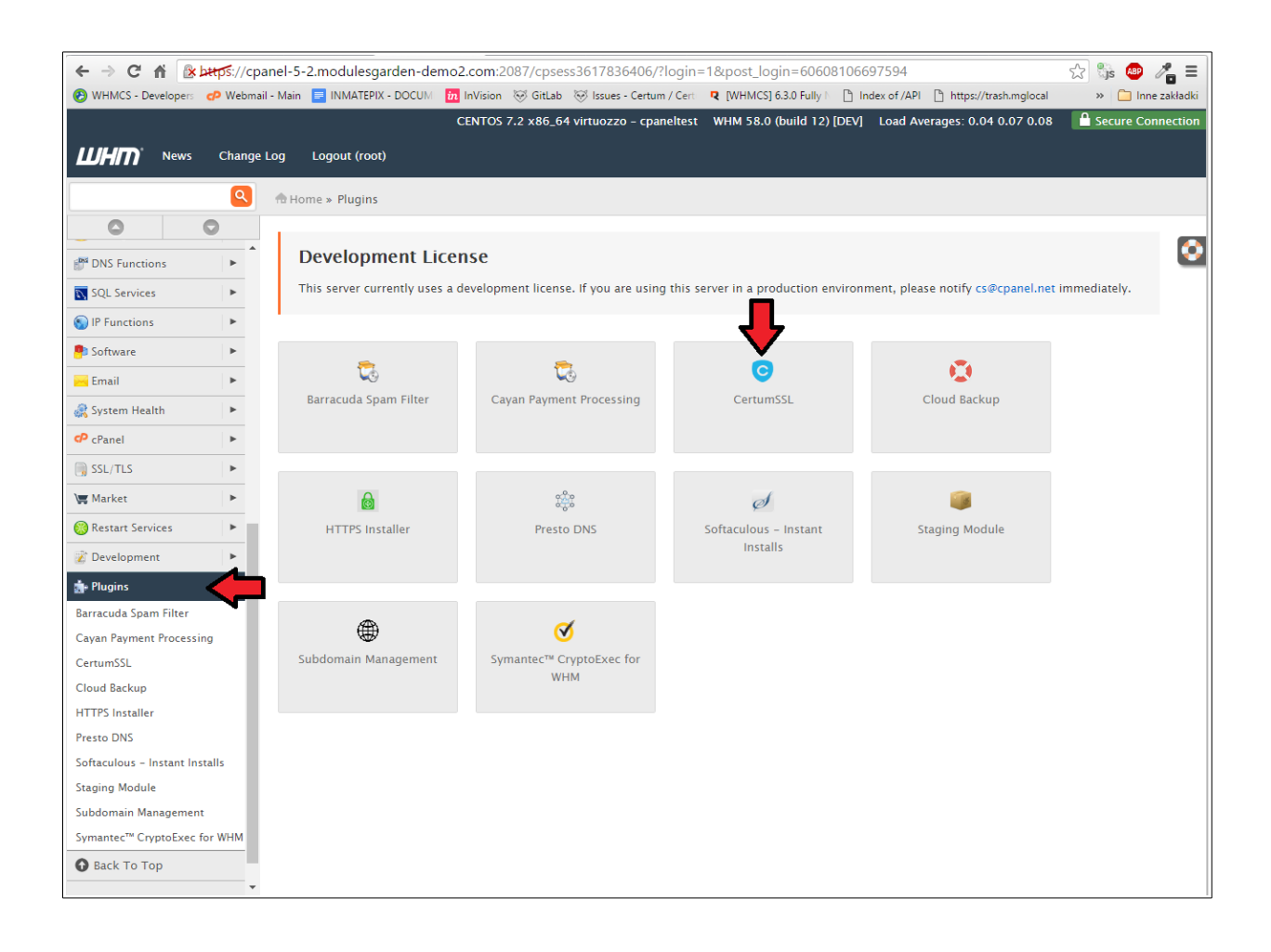

5. You will be moved to Cerum SSL configuration page.

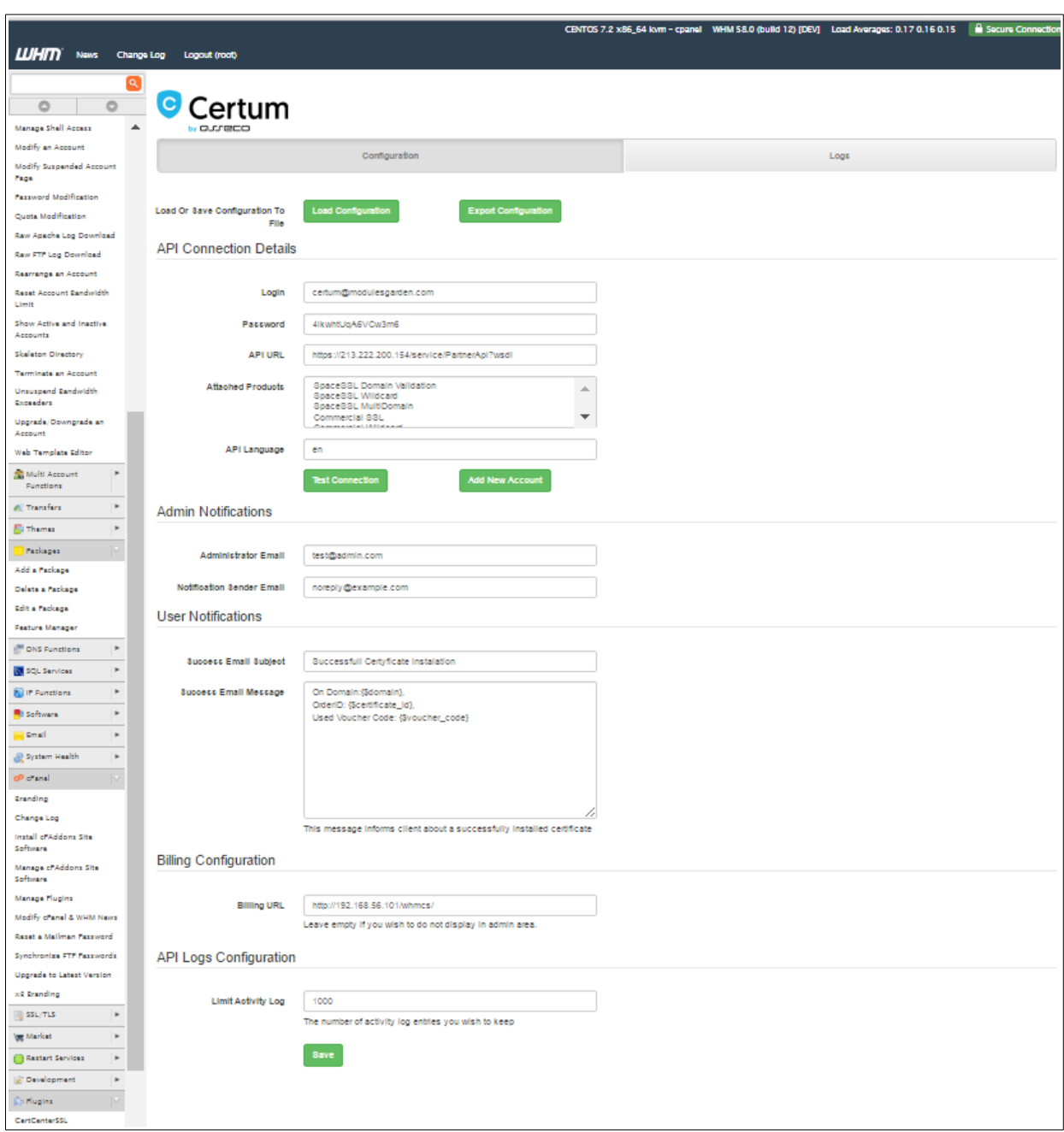

#### <span id="page-5-0"></span>*2.2. Management*

Now in *Configuration* part, you may:

- load and export saved configuration to PredefinedConfiguration.ini file (it is stored in cPanelRootPath/whostmgr/docroot/cgi/CertumSSL/etc/PredefinedConfiguration.ini).
- add multiple API accounts and to each you will be able attach products
- manage Admin and User notifications
- billing url which will be displayed in client cPanel module page
- provide maximum number of the latest log entries that will be stored in *Logs* section.

In *Logs* section you will find entries on any actions. You may always turn the Logs *On/Off* if needed or *Clear* all entries.

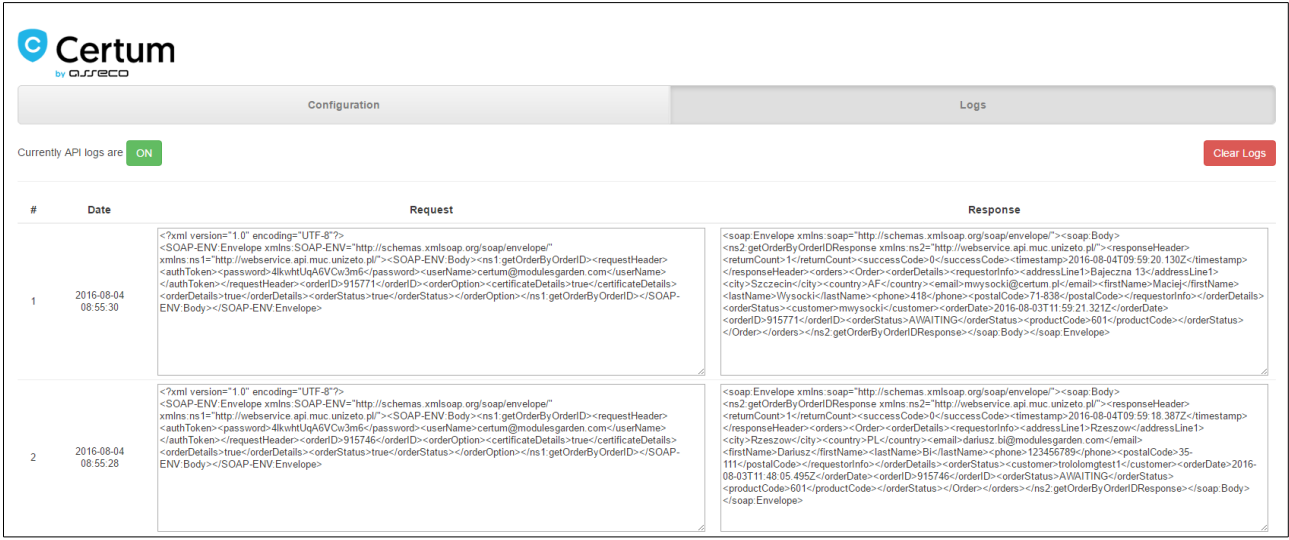

## <span id="page-6-1"></span>**3. cPanel Client Area**

#### <span id="page-6-0"></span>*3.1. Certificates Installation*

Log into your cPanel account. Find *Certum SSL* under *Security* section. Here you will find a list of currently installed certificates with any available details on them such as:

- *Name* of certificate type
- *Serial Number* of certificate
- *Domain* where certificate is installed
- *Token Activated* date when used token was activated to instal the certificate
- *Valid From* date from certyficate has been active
- *Valid Until* date until certyficate will be active
- *Certyficate Status* Status of requested certyficate
- *Installed* Show if current certyficate has been installed directly in cPanel
- available *Actions* dependable on the current status, see below for details

In order to install a new certificate you need to fill out any required field in *'Install New Certificate'* section.

- 1. Provide your voucher in *Token* field *(use CertCenters Token For WHMCS to generate it)*
- 2. Press *Confirm.*

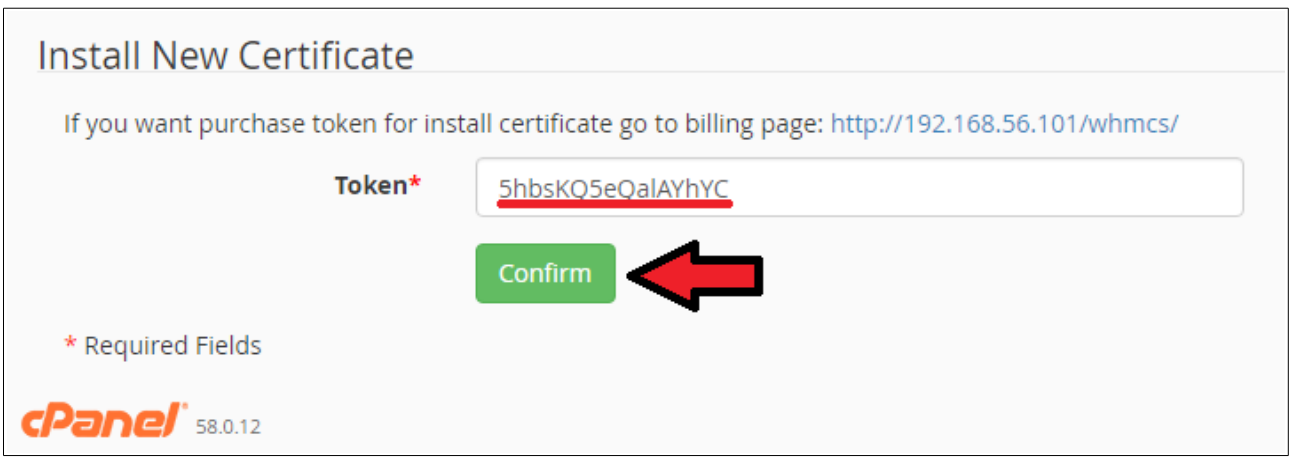

You are now redirected to *Certificate Statement Page*.

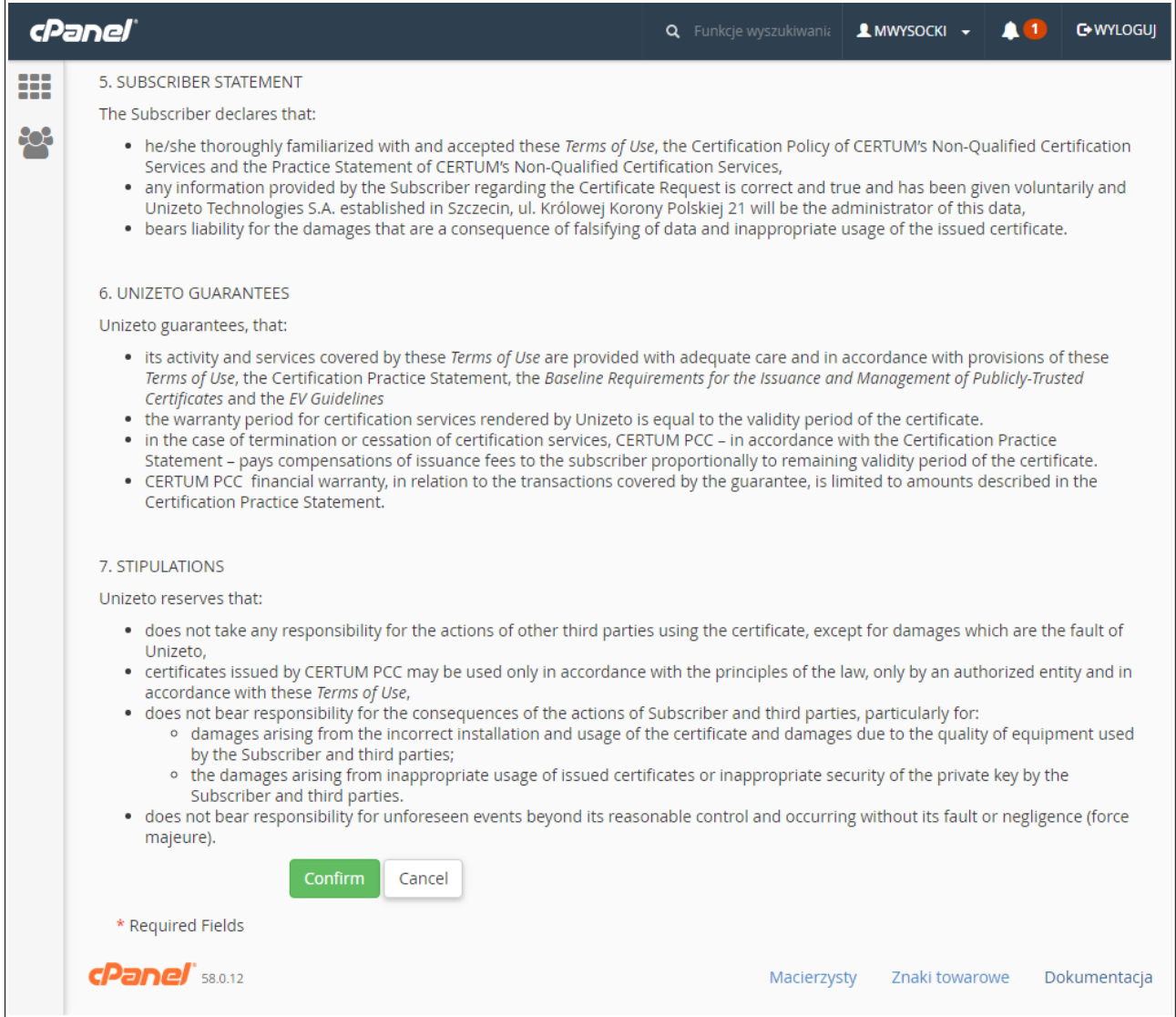

After confirmation of statement you will be redirected to Certyficate Details Page.

Here you have to fill out all the contact data:

- *Certificate* and *Contact Details*
- Press *Confirm*

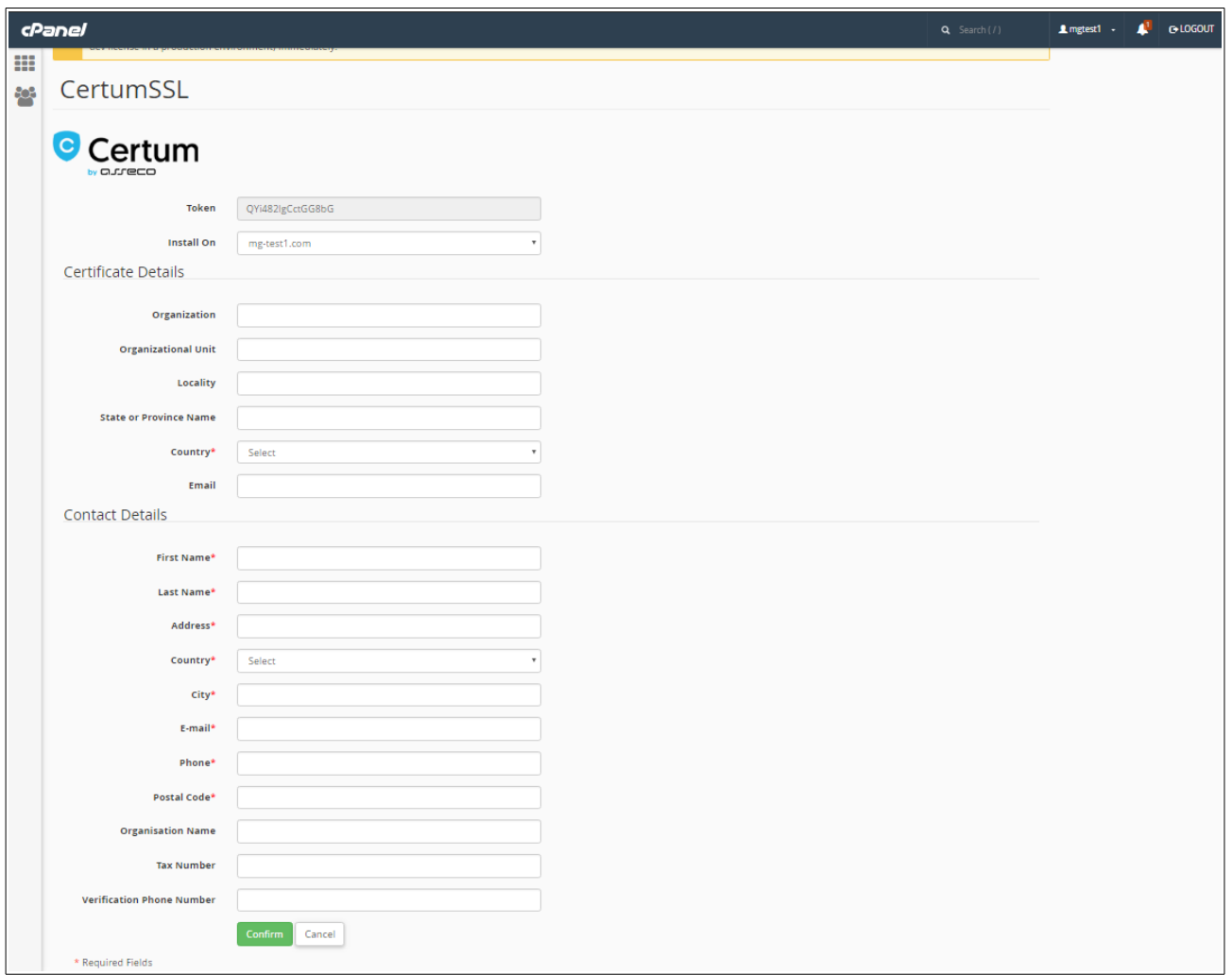

Your newly added certificate should appear on the list of awaiting certificates with available informations*.*

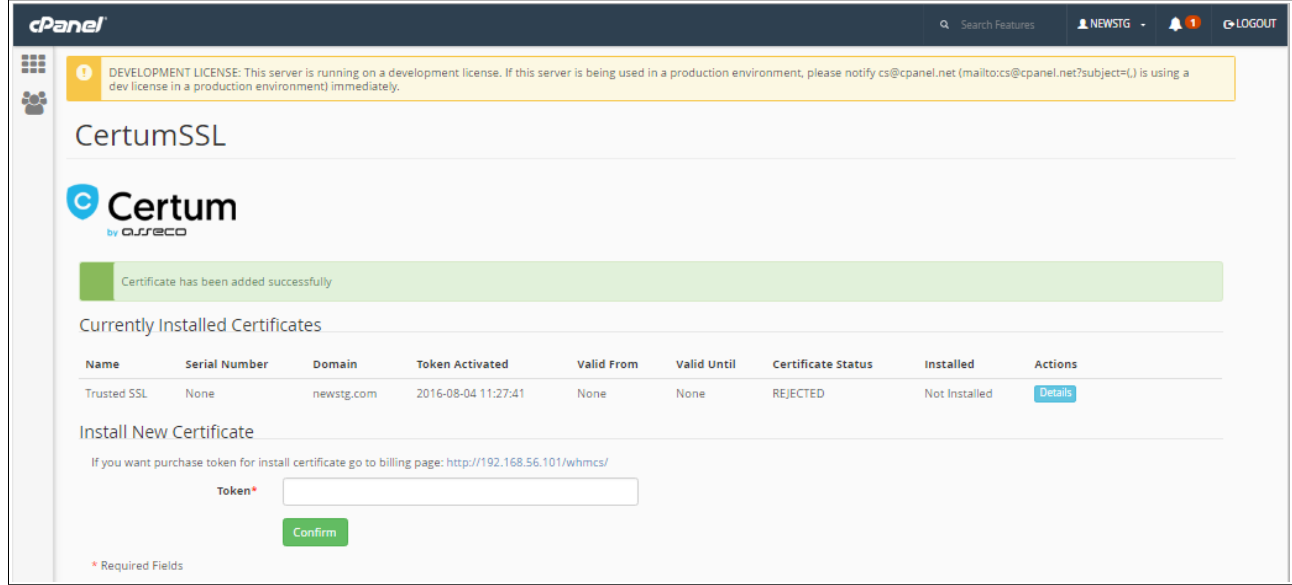

#### <span id="page-9-0"></span>*3.2. Management Actions*

• **Details:** Order information

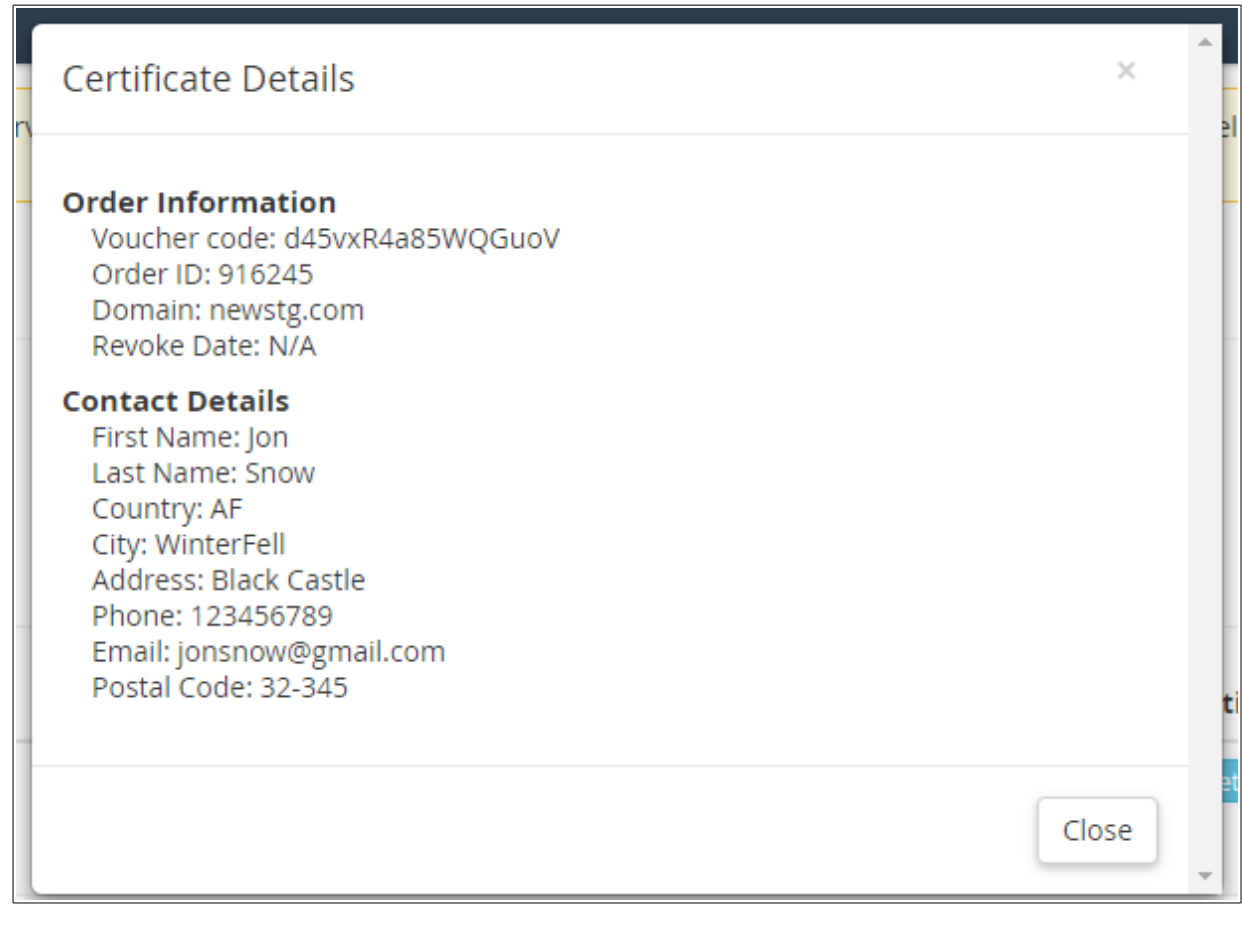

•

- **Reissue:** certificate must have *VALID* status to use this option. If you use *Reissue* button, CSR and Private Key will be altered for the already active certificate. You will have to fill out *Certificate* details and then press *Reissue Certificate.*
- **Revoke:** only VALID certificates can be revoked (must have serial number)
- **Cancel:** certificates that have either *Revoked* or *Awaiting* status can be canceled.

# <span id="page-10-0"></span>**5. Common Problems**

 1. When you have problems with connection, check whether your SELinux or firewall does not block ports